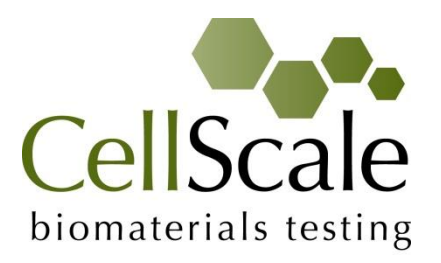

# **MechanoCulture T6 Mechanical Stimulation System**

*User Manual version 1.6*

#### *CellScale is an industry leader in biomaterial and mechanobiology test systems.*

Our mechanical test systems are specifically designed for characterizing the material properties of biomaterials. With integrated features such as image capture and analysis, media chambers, and a range of gripping mechanisms, our [biaxial](http://cellscale.com/products/biotester/) an[d micro-scale compression test systems](http://cellscale.com/products/microsquisher/) are capable of generating high quality test data from day one.

Our mechanobiology technologies help advance research by providing insights into the response of cells to mechanical stimulation. CellScale has systems optimized for high-throughput, real-time imaging, and 3D scaffold use. In addition to our standard products, CellScale can also develop a custom solution for your application.

Our products are used by researchers around the globe to study everything from tissue strength and stiffness to cellular response. Please visit our website for more information and a list of [publications.](http://cellscale.com/publications/) Also, please [contact us](http://cellscale.com/contact-us/) to find out how our test systems can help you.

© 2017 CellScale. All rights reserved. This material may not be reproduced, displayed, modified or distributed without the express prior written permission of the copyright holder. For permission, contact CellScale Biomaterials Testing at [info@cellscale.com.](mailto:info@cellscale.com)

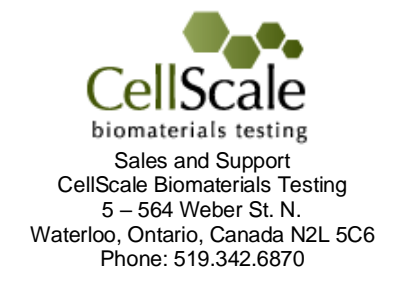

## **Table of Contents**

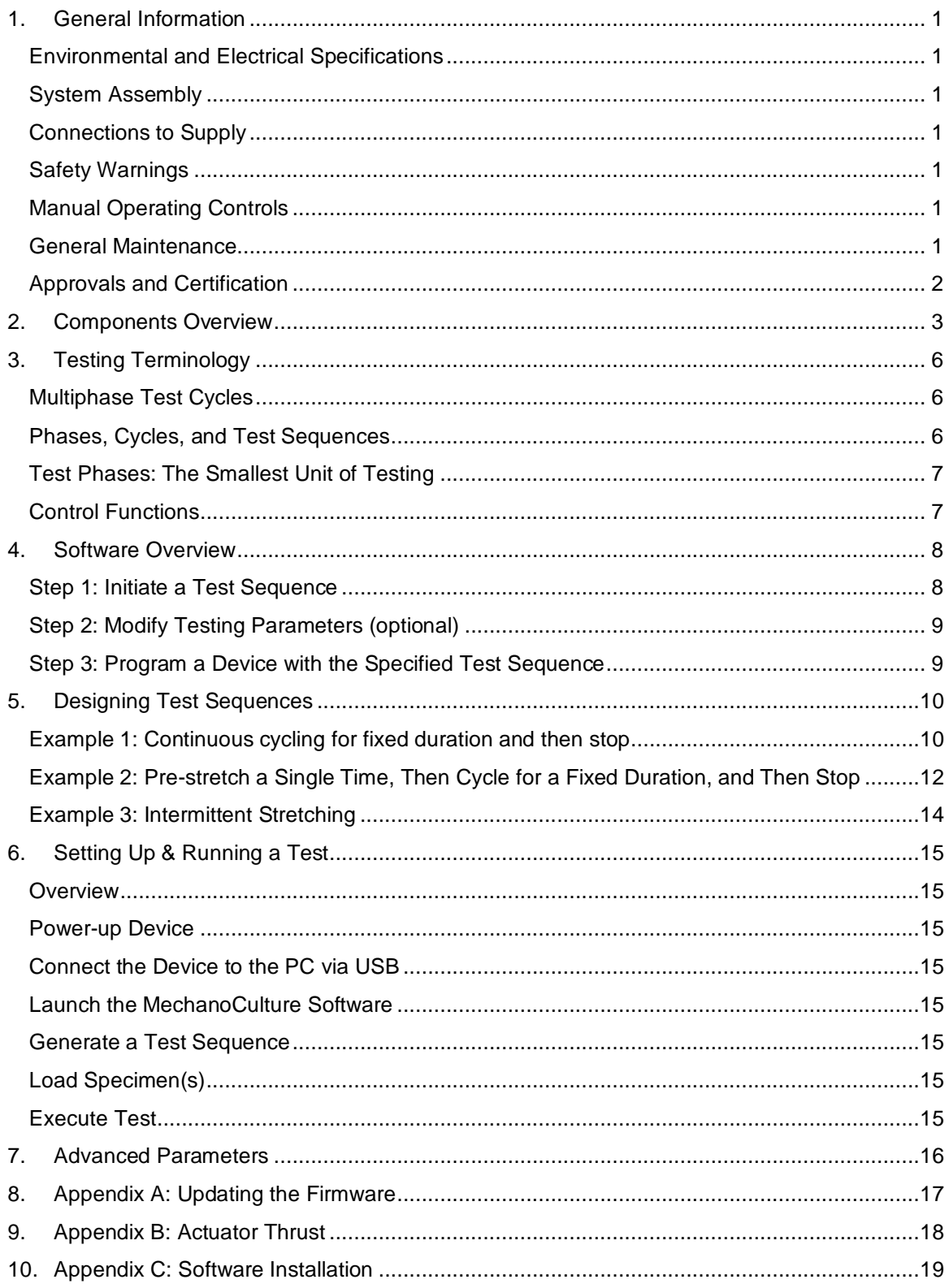

## <span id="page-3-0"></span>**1.General Information**

The MechanoCulture T6 is a precision instrument specifically designed for deforming flexible membranes and 3D matrices in a sterile fluid environment. This device is capable of uniaxial deformations on flexible cell-seeded substrates or scaffolds. It has an onboard actuator and control board to enable it to run independent of a computer in an environment-controlled incubator.

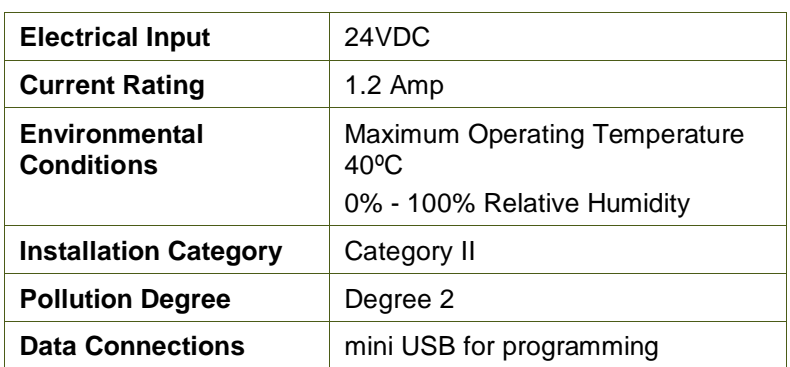

## <span id="page-3-1"></span>*Environmental and Electrical Specifications*

## <span id="page-3-2"></span>*System Assembly*

The unit does not require initial assembly but requires partial disassembly/reassembly between uses.

## <span id="page-3-3"></span>*Connections to Supply*

Connect power cord into properly grounded 100-240VAC power source to ensure safe operation. The mains supply voltage fluctuations should not exceed 10% of the nominal supply voltage.

## <span id="page-3-4"></span>*Safety Warnings*

This equipment must be used in accordance with the procedures outlined in this manual to prevent injury and/or damage.

The unit should not be operated without the actuator housing or media chamber lid in place.

## <span id="page-3-5"></span>*Manual Operating Controls*

There is one push-button switch on the front of the control unit. A single push will start and stop the test sequence. A double push will cause the actuator to advance to the load position before pausing the test sequence. A push and hold for 5 seconds will advance the actuator and reset the test sequence to the beginning. *The noise heard during at actuator reset move is normal and does not damage the system*.

## <span id="page-3-6"></span>*General Maintenance*

The equipment does not require maintenance other than cleaning. Please see the components overview section for cleaning and sterilization details.

## <span id="page-4-0"></span>*Approvals and Certification*

This product conforms to EN61010-1:2001 and EN61326-1.

## <span id="page-5-0"></span>**2.Components Overview**

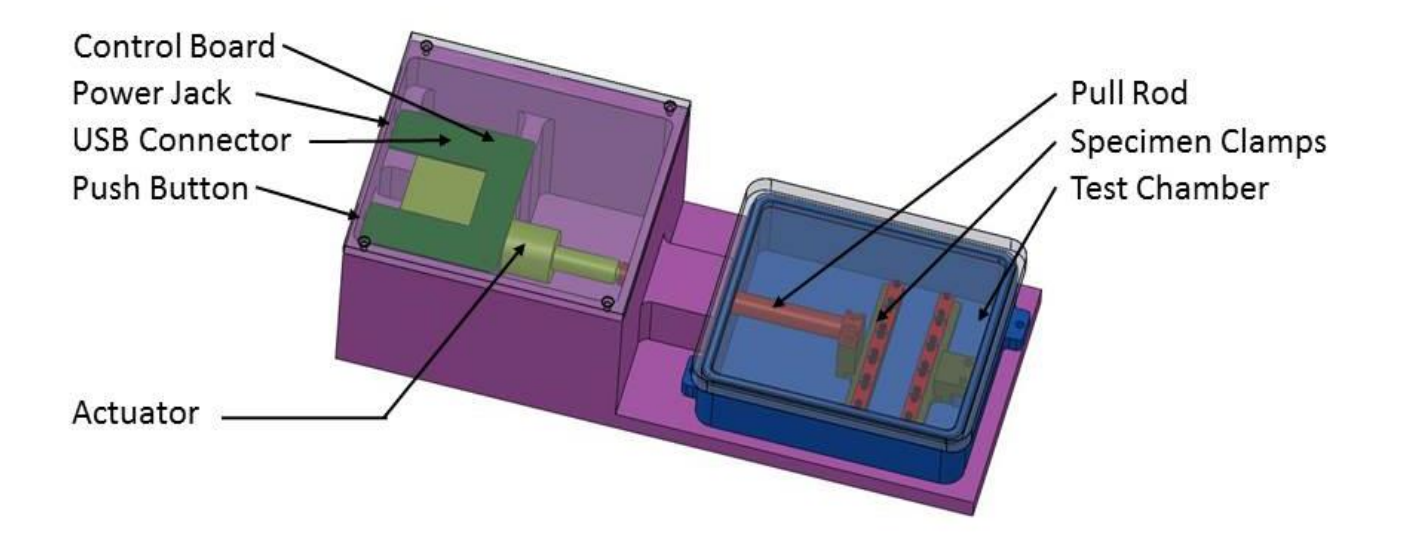

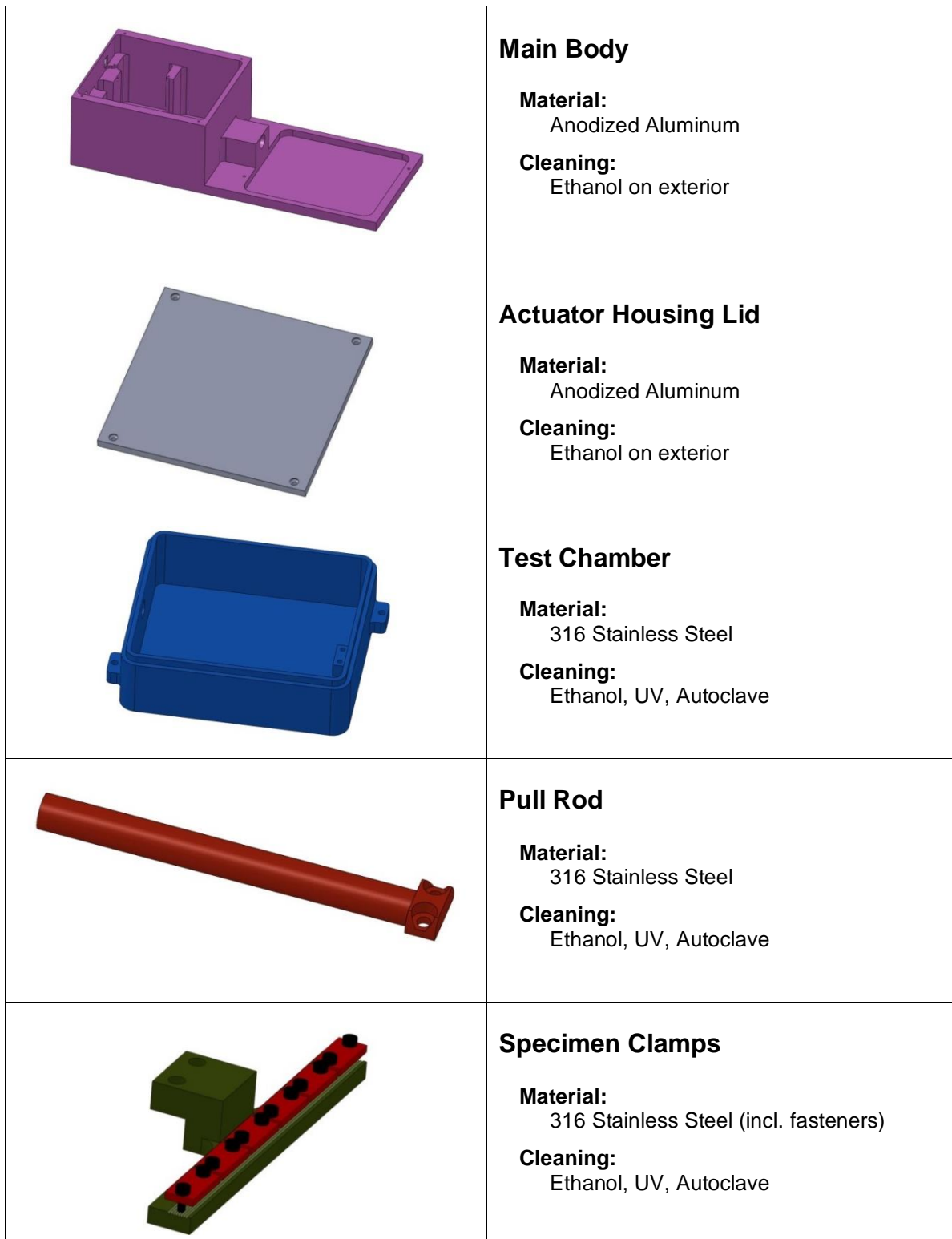

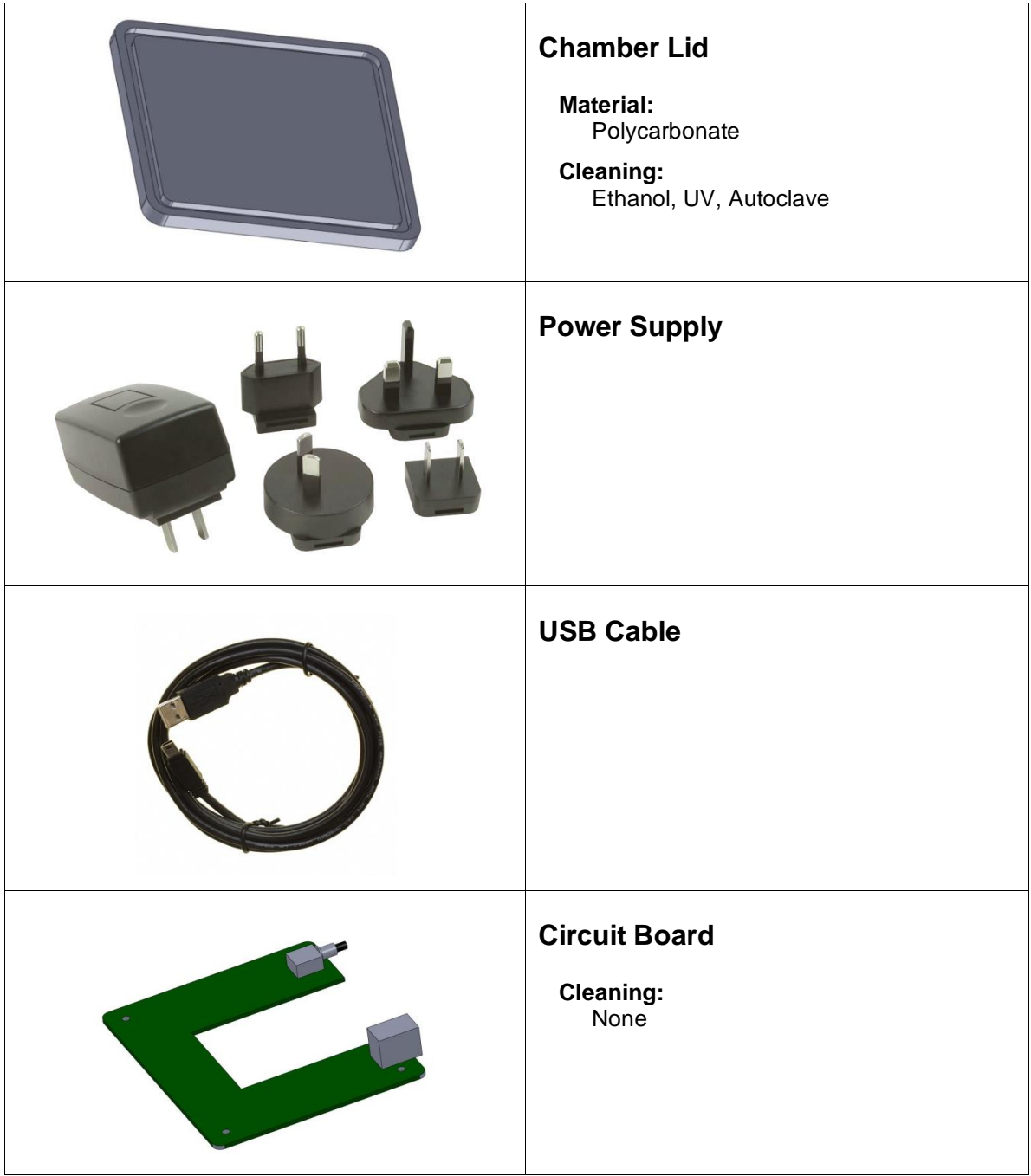

## <span id="page-8-0"></span>**3.Testing Terminology**

## <span id="page-8-1"></span>*Multiphase Test Cycles*

In order to properly mechanically stimulate/signal cells, it is often necessary to apply more than one load magnitude or frequency during the course of the test.

### <span id="page-8-2"></span>*Phases, Cycles, and Test Sequences*

As the following diagram demonstrates, each application and release of the specimen is called a *test cycle*. The same test cycle can be repeated multiple times to achieve a certain goal. This is called a *test set*. Finally, a *test sequence* is made up of multiple test sets.

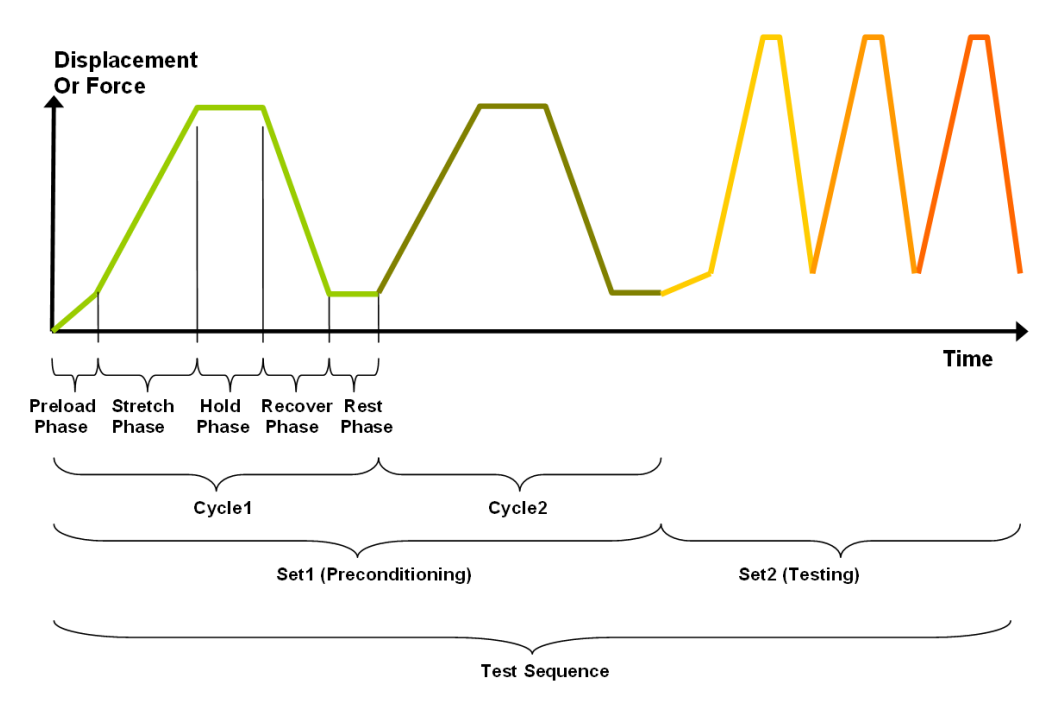

The above example describes the following:

- The entire diagram presents a full *test sequence*.
- Within that sequence, there are two *test sets*: the first set applies preconditioning to the specimen; the second set executes the actual test on the specimen.
- Within the first set (preconditioning), two identical *test cycles* are implemented to bring the sample to a satisfactory in vivo state.
- Finally, the second set (testing) is made up of three cycles.

### <span id="page-9-0"></span>*Test Phases: The Smallest Unit of Testing*

The test phase is the smallest unit of the test specification. There are four phases within a cycle. Each phase serves a specific purpose:

**Stretching** - During the stretch phase, a deformation is applied to the specimen.

*Holding* - The deformation can be held for a given duration.

*Recovering* - The recovery phase is the time during which the deformation imposed during the stretching phase is removed.

*Resting* - Finally, the rest phase is the time between the end of one cycle and the beginning of the next.

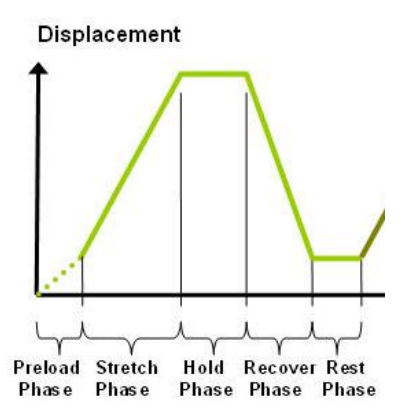

### <span id="page-9-1"></span>*Control Functions*

The MechanoCulture makes it possible to stimulate specimens under two control functions:

The **ramp function** applies the displacement at a constant velocity.

The **sinusoid function** applies the displacement according to a sinusoid with the desired displacement magnitude and duration. The sinusoid is approximated as a series of linear segments.

## <span id="page-10-0"></span>**4. Software Overview**

The MechanoCulture software is used to program the device with the phases, cycles, and sets that comprise the test sequence. The screen layout is shown below:

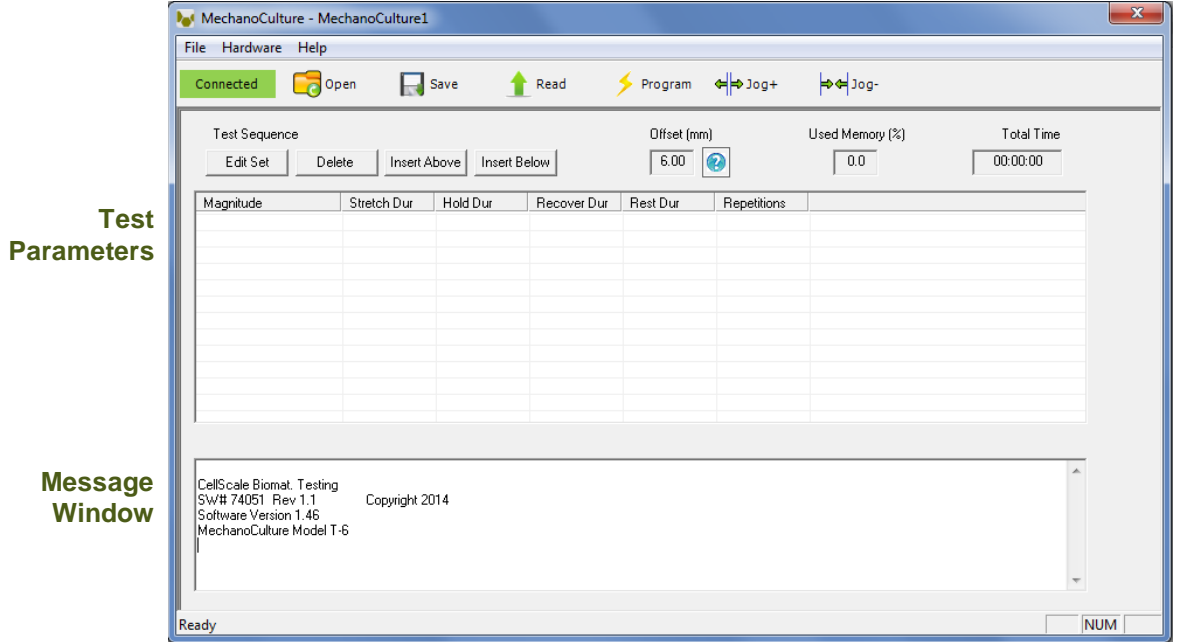

### <span id="page-10-1"></span>*Step 1: Initiate a Test Sequence*

Test sequences can be initiated in 3 different ways:

- 1. A predefined test sequence can be opened from a MechanoCulture Protocol File (\*.tmt). From the File menu, select Open, or press the Open button on the toolbar.
- 2. A currently programmed test sequence on a device can be read. From the Hardware menu, select Read, or press the Read button on the toolbar. To read a MechanoCulture device it must be connected to the computer's USB port with a USB cable and it must be powered on.
- 3. A new test sequence can be created by pressing the Insert Above or Insert Below buttons to add sets to the test sequence. Each set will have its own row in the table and sets will be executed sequentially. A test sequence can have a maximum of 8 sets.

## <span id="page-11-0"></span>*Step 2: Modify Testing Parameters (optional)*

You can select and modify parameter sets by clicking Se on their row in the Test Parameter Specification table and then pressing the Edit Set button (or by double clicking on their row). When you do so, the Set Parameter Editor Dialog will appear.

Note that displacements are specified in mm and are relative to the current position. Time units are applied to the entire set but different sets can have different time units.

The Do Not Stretch and Do Not Recover check boxes allow for the stretch or recover phases to be omitted during a testing cycle. This makes the creation of test sequences that include preloading possible.

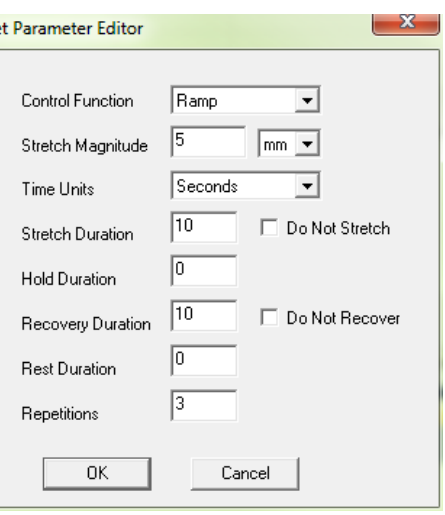

### <span id="page-11-1"></span>*Step 3: Program a Device with the Specified Test Sequence*

From the Hardware menu, select Program, or press the Program button on the toolbar. To program a MechanoCulture device it must be connected to the computer's USB port with a USB cable and it must be powered on.

#### *MechanoCulture Tip: Saving Test Sequence Protocols*

*Once you have developed a test sequence, you can save it as a MechanoCulture Protocol file for future use. Select Save from the file menu, or press the Save button on the toolbar. You can then open this test sequence the next time you initiate a test sequence.*

## <span id="page-12-0"></span>**5.Designing Test Sequences**

The MechanoCulture software allows for complex test sequences to be generated. The examples in this section illustrate how to generate different types of test protocols.

### <span id="page-12-1"></span>*Example 1: Continuous cycling for fixed duration and then stop*

**Objective:** Create a test sequence that cycles at 0.5 Hz with 3.6mm of stretch for 24 hours and then stops.

Press Insert Above to create a Set. Then double click on that row to modify it.

0.5 Hz requires a period of 2 s. In this example this is divided into 1 s of stretch and 1 s of recovery with no hold or rest.

To achieve a 24 hr test duration requires 43200 cycles. (24 hr x 3600 s/hr / (2 s/cycle)).

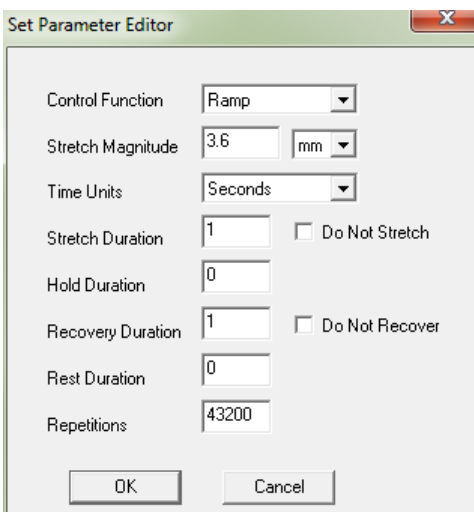

#### *MechanoCulture Tip: Terminating a test*

*The MechanoCulture software will loop through the test sequence indefinitely. To prevent the sequence from repeating itself, add a test set to the end of the sequence that includes a lengthy rest duration but no stretch or recovery. For example, 21 days of rest could be added to the end of the test (see below for full test sequence).*

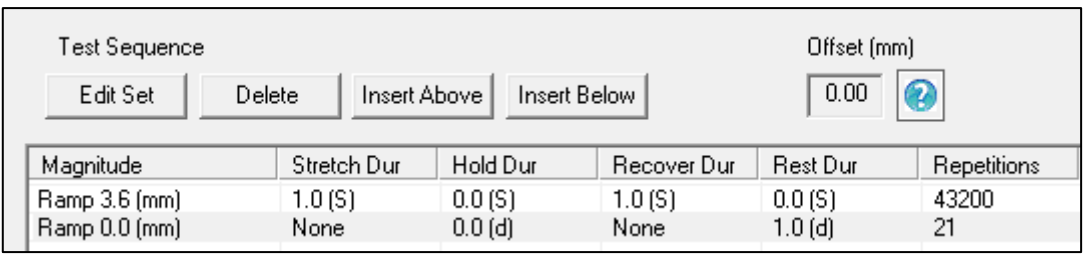

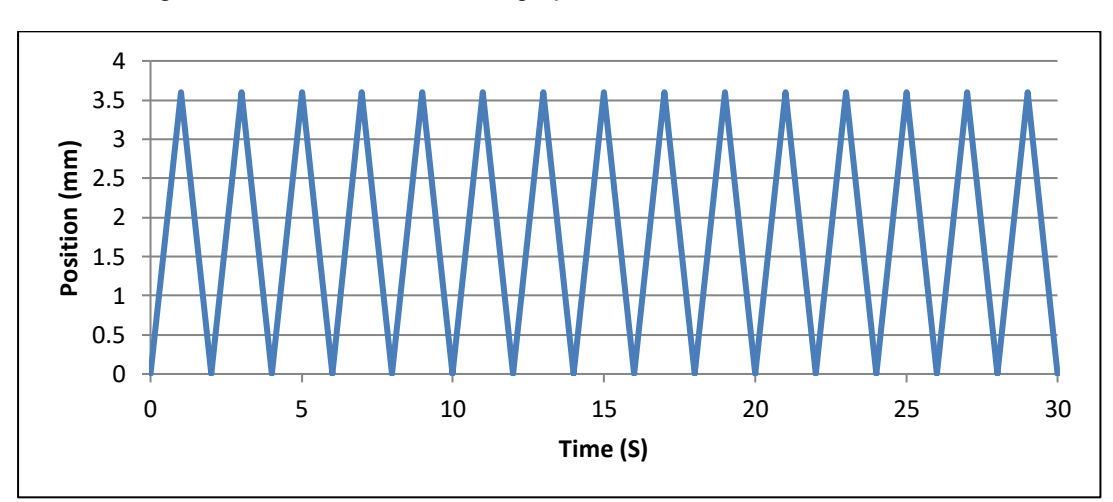

The resulting actuator motion versus time graph for the first 30 seconds:

### <span id="page-14-0"></span>*Example 2: Pre-stretch a Single Time, Then Cycle for a Fixed Duration, and Then Stop*

**Objective:** Create a test sequence that starts with a 1 mm pre-stretch in 75 seconds followed by 100 cycles of an additional 5 mm stretch (5-minute stretch, 1-minute hold and 4-minute recover).

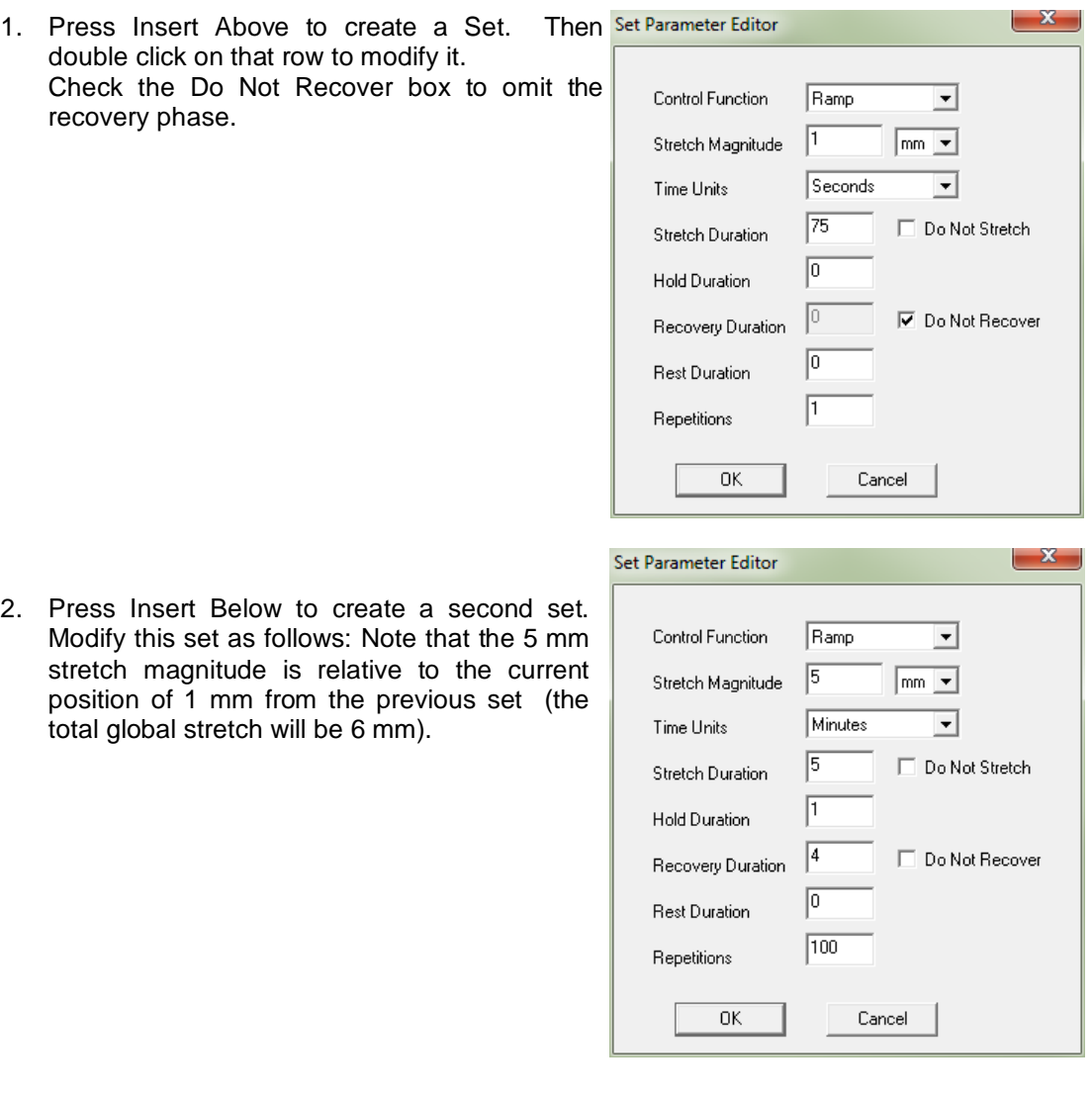

3. To terminate the test at the end of 24 hours, insert a lengthy rest set (21 days in this example) to end the sequence. If this set is not included, the protocol will automatically restart at the end of the first set (see the MechanoCulture tip in Example 1). The resulting main window will look as follows:

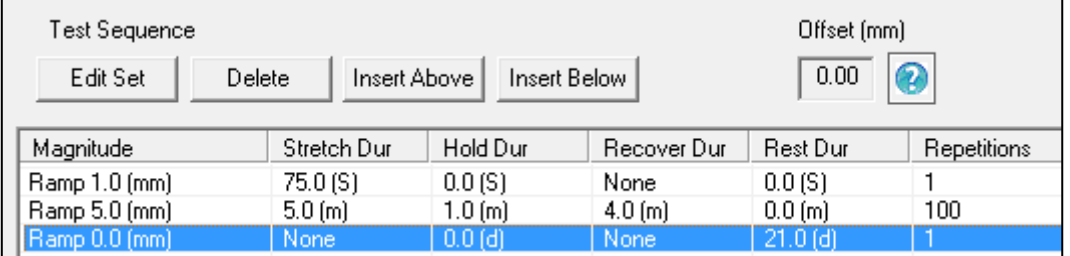

The resulting actuator motion versus time graph for the first 30 minutes:

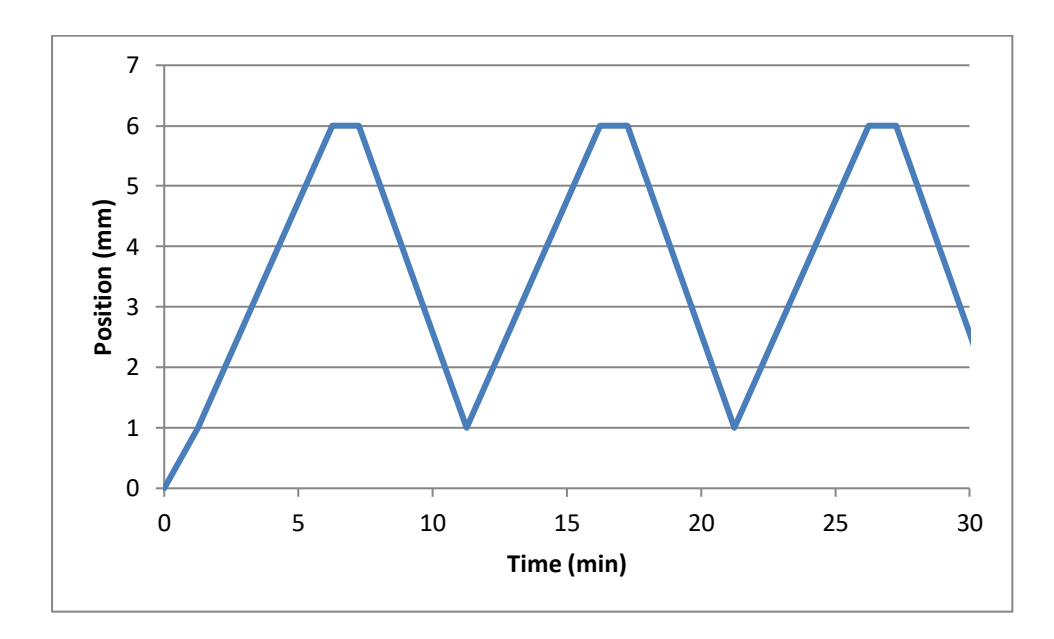

## <span id="page-16-0"></span>*Example 3: Intermittent Stretching*

**Objective:** Create a test sequence that cycles at 1 Hz with 2mm of stretch for 10minutes followed by 50minutes of rest. Repeat this pattern indefinitely.

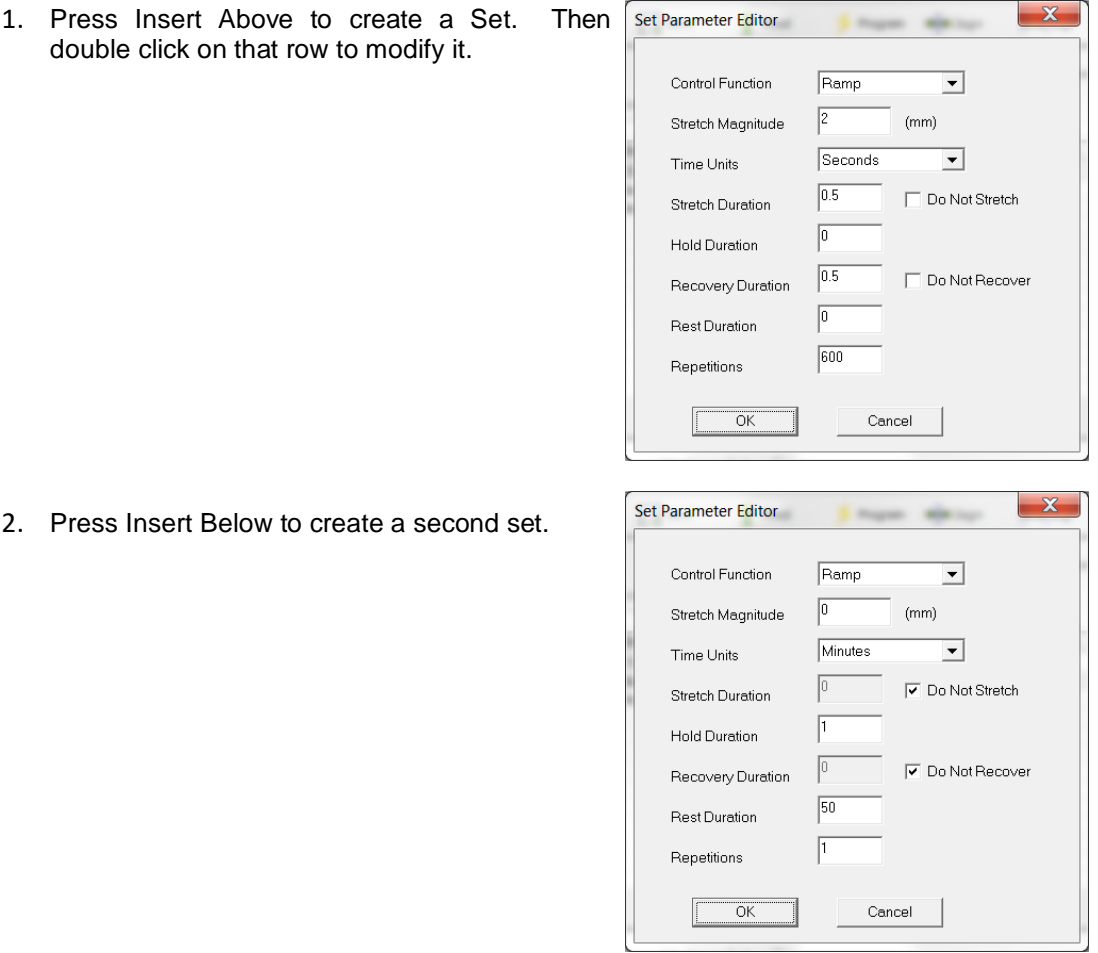

3. In this case, a test set with lengthy rest duration is not required since the test is designed to repeat indefinitely. The test sequence is shown below:

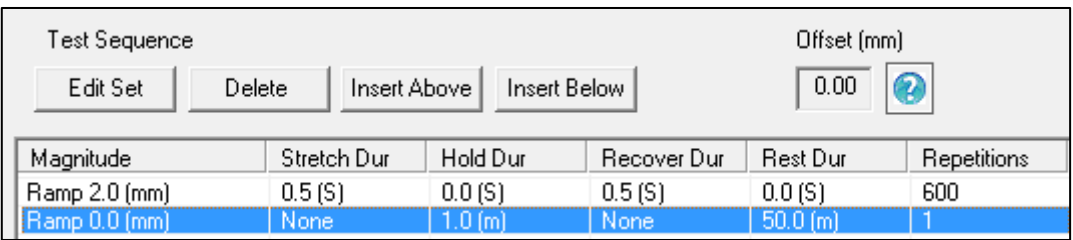

## <span id="page-17-0"></span>**6.Setting Up & Running a Test**

### <span id="page-17-1"></span>*Overview*

As a user of the MechanoCulture, you are likely to develop your own test preparation and execution protocol, but there are several elements that are common to most users. This manual will not cover cleaning, disinfecting, sterilization, tissue culturing, reagents, and a number of other topics.

The protocol below should be used for running new test sequences. To re-run existing sequences on new specimens, simply power-up the device, ensure the system has been reset, mount specimens, and press the push button to execute the test.

### <span id="page-17-2"></span>*Power-up Device*

On power-up, the device may automatically reset the actuator position. *The noise heard during at actuator reset move is normal and does not damage the system*. The only time the actuator will not reset is if the previous protocol was paused prior to power down. In this case, the system can be reset by holding down the device button for 5 seconds. If it is not reset, then a single button press will continue the previously paused protocol.

## <span id="page-17-3"></span>*Connect the Device to the PC via USB*

To connect the device, the motor housing cover must first be removed. The mini-USB connector is located on the control board inside the motor housing cover.

### <span id="page-17-4"></span>*Launch the MechanoCulture Software*

Connected The software should show a green "connected" box in the upper left corner.

### <span id="page-17-5"></span>*Generate a Test Sequence*

Follow the previous instructions to generate a test sequence that will stimulate the specimen in the desired fashion.

## <span id="page-17-6"></span>*Load Specimen(s)*

Load specimens and tighten clamp screws to hold them in place. If less than 6 specimens are being tested, position them as close to the middle of the chamber as possible.

It may be helpful to jog or move the specimen clamps to a new starting position. This can be

done using the jog or buttons or the offset function (see Advanced Parameters)

## <span id="page-17-7"></span>*Execute Test*

To execute the test sequence, simply press the push button once. To pause the sequence, press the button again at any point. Once the sequence is paused, power can be removed and the then restored without affecting the test protocol. To reset the device, press and hold the button for 5 seconds.

## <span id="page-18-0"></span>**7.Advanced Parameters**

Under the Hardware menu is an Advanced Settings menu containing a number of values which should be understood. The menu will appear as below:

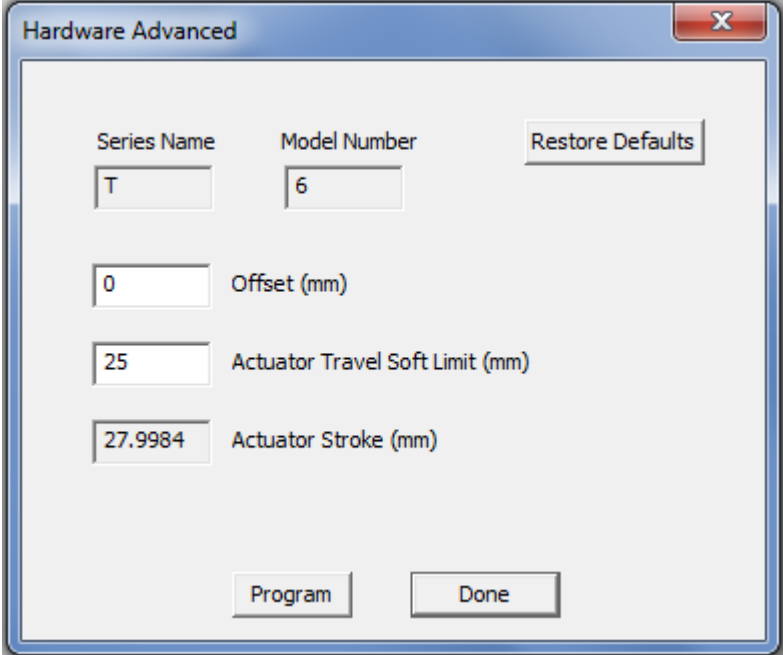

**Offset:** Offset is a distance that controls the starting stretch magnitude of each test. For example, a stretch of 2mm will stretch from 5mm to 7mm when the offset is 5mm. Click Program and then reset the MechanoCulture using the pushbutton to change the offset. During a reset the actuator fully extends and then retracts a small amount, defined by the offset. The default value for offset is 0mm.

**Actuator Travel Soft Limit:** The T6 actuator has 1" (or 25.4mm) of travel. The soft limit should be kept slightly less than this to prevent over-travel during manual jogging of the actuator. If desired, this value can be set even lower to prevent accidental damage to specimens. To change the soft travel limit, click program and then reset the MechanoCulture using the pushbutton.

**Actuator Stroke:** The physical travel capability of the stepper motor to drive the lead screw. For the MechanoCulture T6, this value is 27.9984mm.

## <span id="page-19-0"></span>**8. Appendix A: Updating the Firmware**

- 1. With the MechanoCulture connected to the PC and turned on, launch the firmware update software located in the Windows start menu under MechanoCulture>Utilities.
- 2. Load the firmware file using the "Load Update File" button.
- 3. Click the "Connect" button.
- 4. Execute the update using the "Update" button.

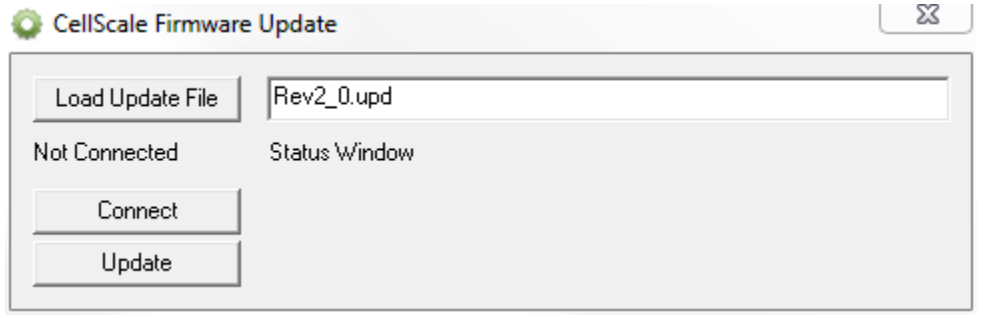

## <span id="page-20-0"></span>**9. Appendix B: Actuator Thrust**

The actuator thrust curve for the MechanoCulture T6 is shown below.

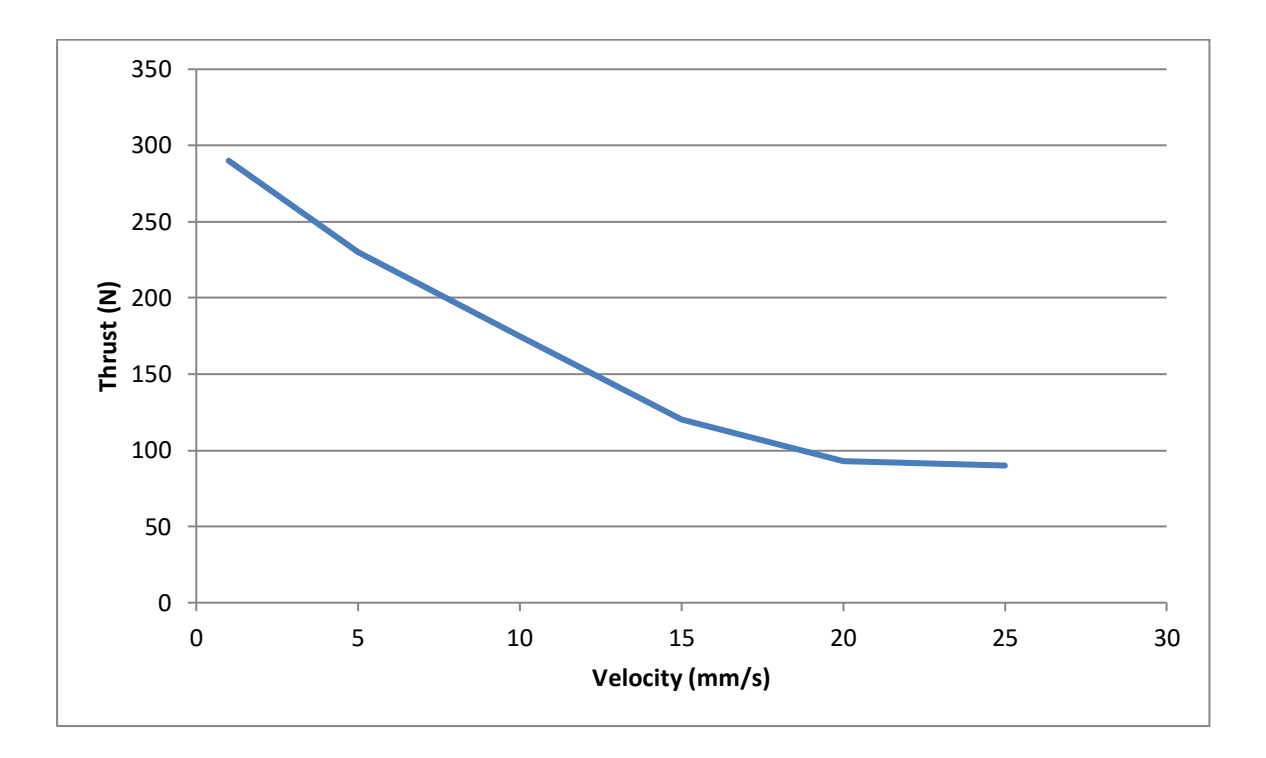

## <span id="page-21-0"></span>**10. Appendix C: Software Installation**

Included in your shipment is a link to install the MechanoCulture software. This installation package contains the installer for the software to program your MechanoCulture devices.

To install the software:

- 1. Go to the provided web address and download the compressed installation package.
- 2. Transfer this file to the computer which will be running the MechanoCulture T6 device.
- 3. After this is complete, go to the uncompressed installation folder and select *MechanoCultureT6 Installer.exe*. Details of typical dialogue boxes are shown below.

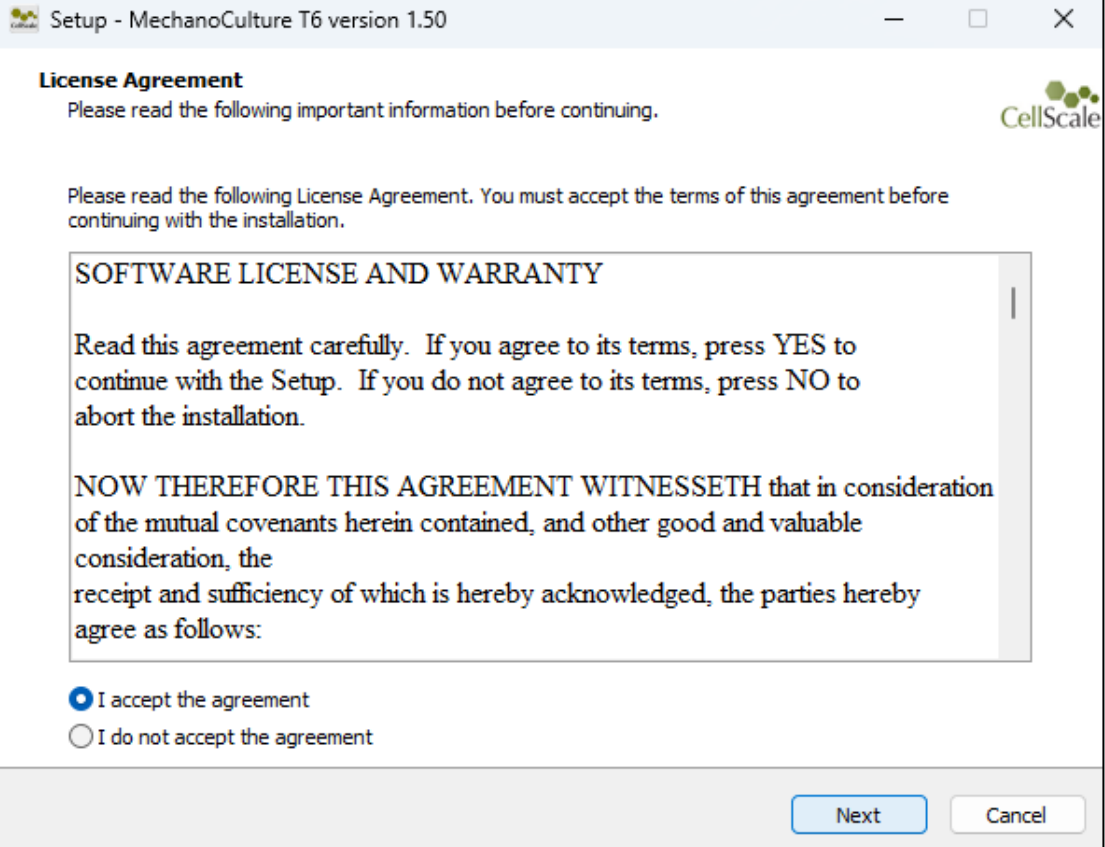

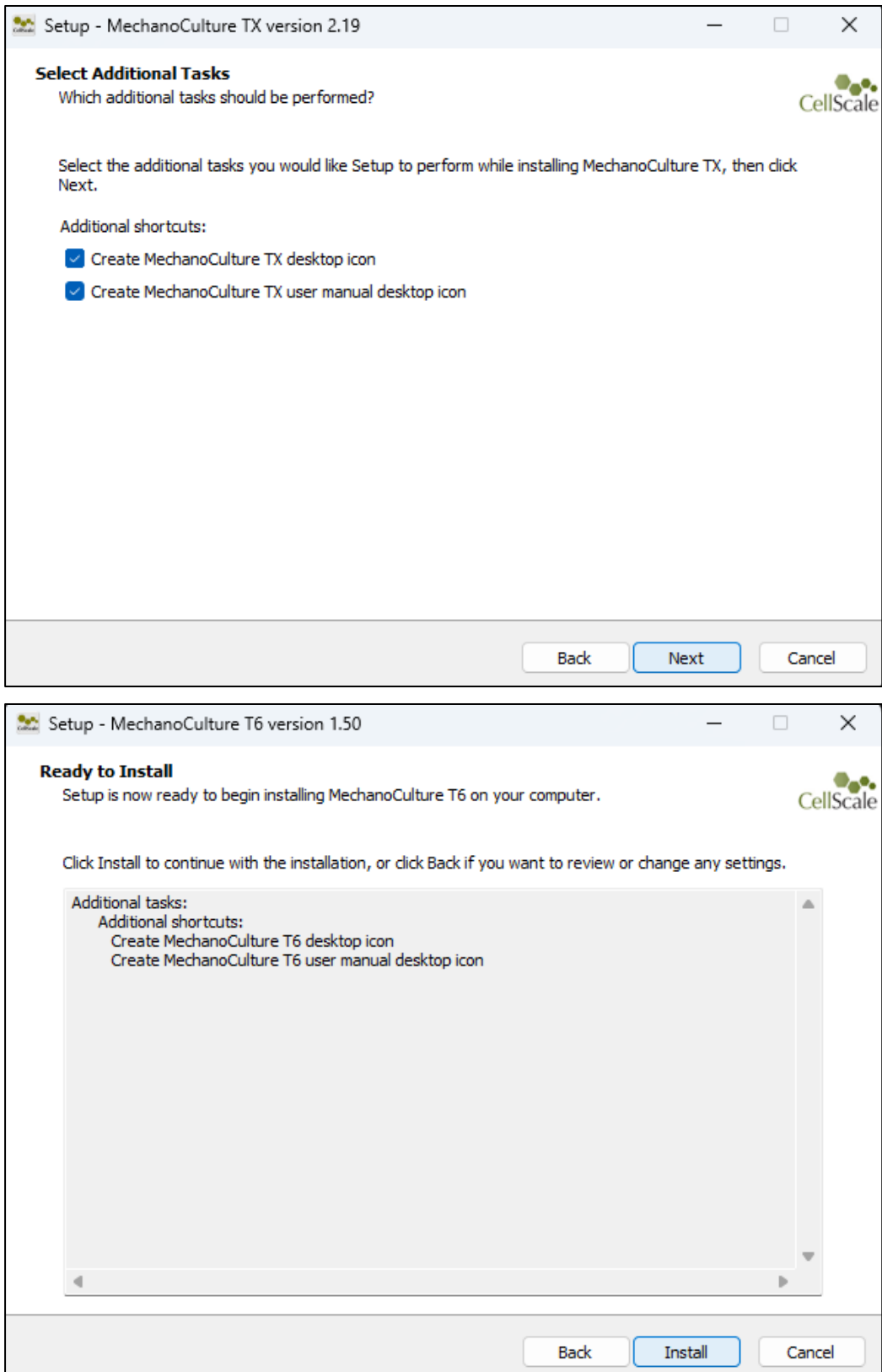

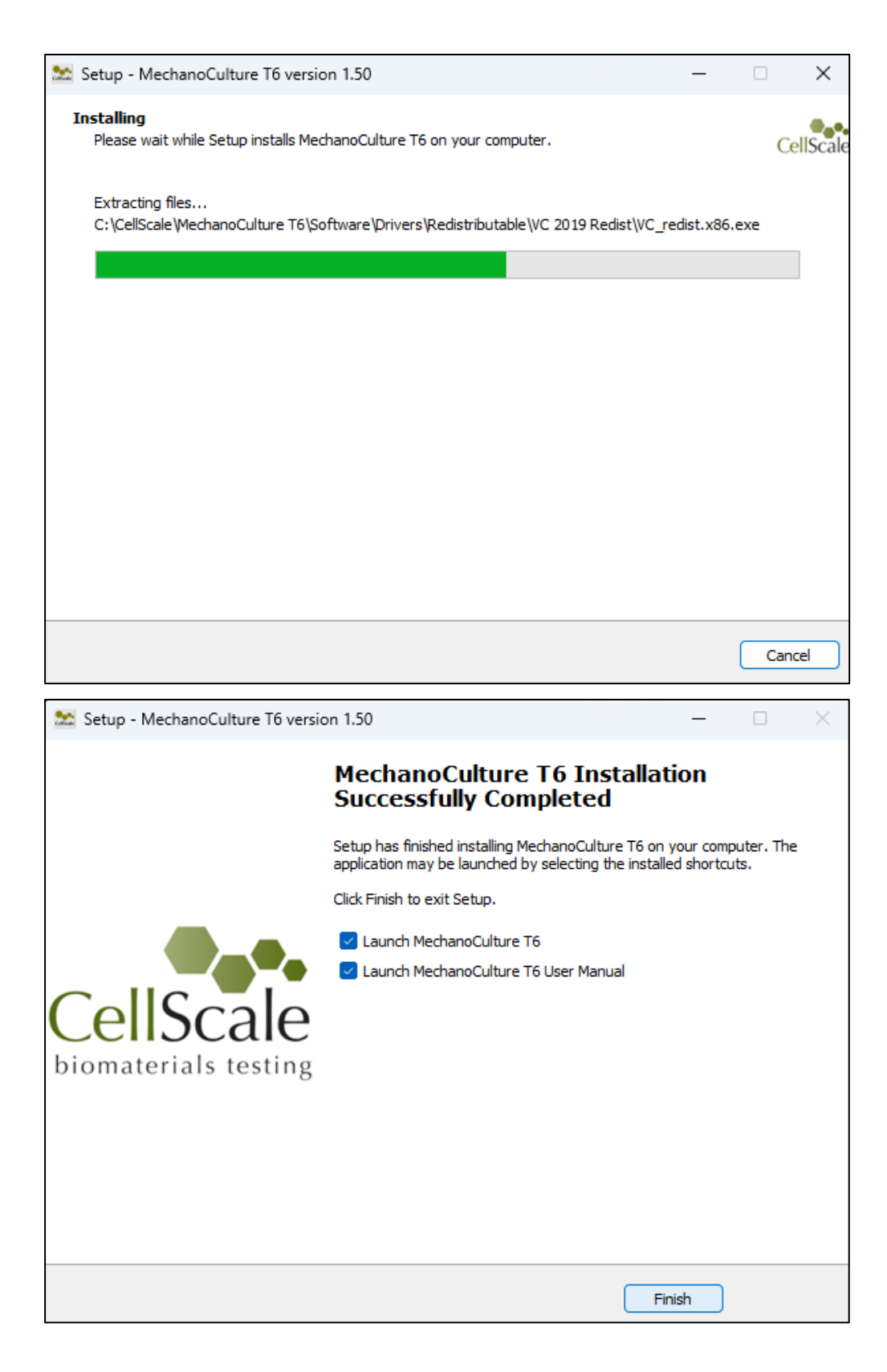

© Copyright 2022 CellScale Biomaterials Testing.